### **Versionsinfo**

Die Beschreibungen wurden anhand der Version ACROBAT XI PRO erstellt.

# Barcode (QR-Code) in Adobe Acrobat erstellen

## Wie kann ich einen Barcode (QR-Code) mit der Formularfunktion von Adobe Acrobat erstellen?

#### Barcodes

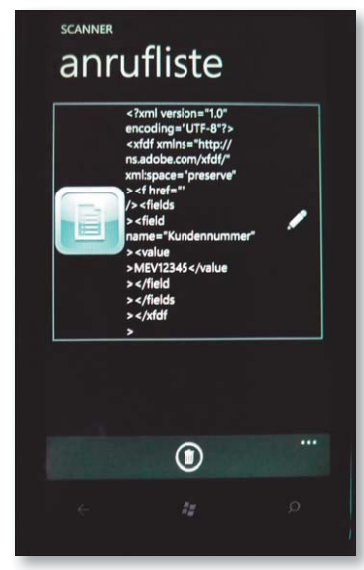

Mit einem Barcode-QR Code-Scanner wie es ihn u. a. als App für Smartphones gibt, kann ein Barcode decodiert werden.

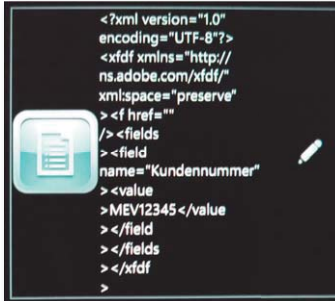

Der decodierte Barcode im Detail

Im Barcode wurde die Kundennummer »MEV1234« codiert.

### In Formularmodus wechseln

## Übungsdatei

Die Beispieldateien finden Sie im Paket WWW.MEV-MEDIEN.DE/DATEIEN/PDF/ PDFAKTUELL24. ZIP. Nach dem Entpacken liegen diese im Verzeichnis ARBEITS-DATEIEN\FORMULARE\BARCODE

Barcodes begegnen uns täglich, sei es beim Einkaufen an der Kasse oder bei Dokumenten (meist seitliche Strich-Barcodes zum automatischen Archivieren) – und es gibt kaum mehr eine Veröffentlichung, bei der nicht auch ein QR-Code enthalten ist. In dieser Ausgabe beschreiben wir, wie Sie ein Barcode-Feld mit Acrobat XI Pro erstellen, das Formulardaten enthält, und weisen auf die bestehenden Einschränkungen der Barcode-Felder hin.

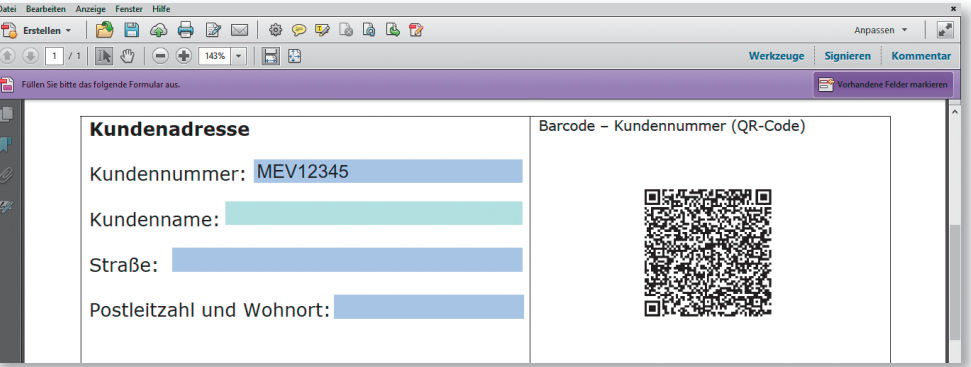

Barcode-Felder werden u. a. auch eingesetzt, wenn ein auf dem Bildschirm ausgefülltes Formular in Papierform gedruckt und per Fax zurückgesandt wird, damit die eingegebenen Daten eingescannt und digital weiterverarbeitet werden können.

## Wie kann ich ein Barcode-Feld erstellen, das eine Kundennummer enthält?

In Acrobat XI Pro können folgende Barcode-Typen erstellt werden: PDF417, QR Code und Data Matrix. Damit ein Barcode Daten enthalten kann, wird ein PDF-Dokument benötigt, das Formularfelder enthält. In diesem PDF-Dokument wird dann ein Barcode-Feld erstellt, in dem die Formularfelder ausgewählt werden, die im Barcode gespeichert werden sollen.

1. Öffnen Sie das PDF Demo\_Vol24\_00.pdf aus dem angegebenen Verzeichnis.

2. Um ein Barcode-Feld erstellen zu können, wechseln Sie in den Formularmodus. Blenden Sie das Aufgabenfenster Werkzeuge ein und wählen Sie den Befehl Formulare ➞ Bearbeiten.

3. Da das Beispieldokument keine Formularfelder enthält, wird nach Auswahl des Befehls ein Hinweisfenster eingeblendet, das abfragt, ob Adobe Acrobat automatisch nach Formularfeldern suchen soll.

4. In diesem Beispiel werden die Formularfelder manuell erstellt. Klicken Sie deshalb auf den Schalter Nein.